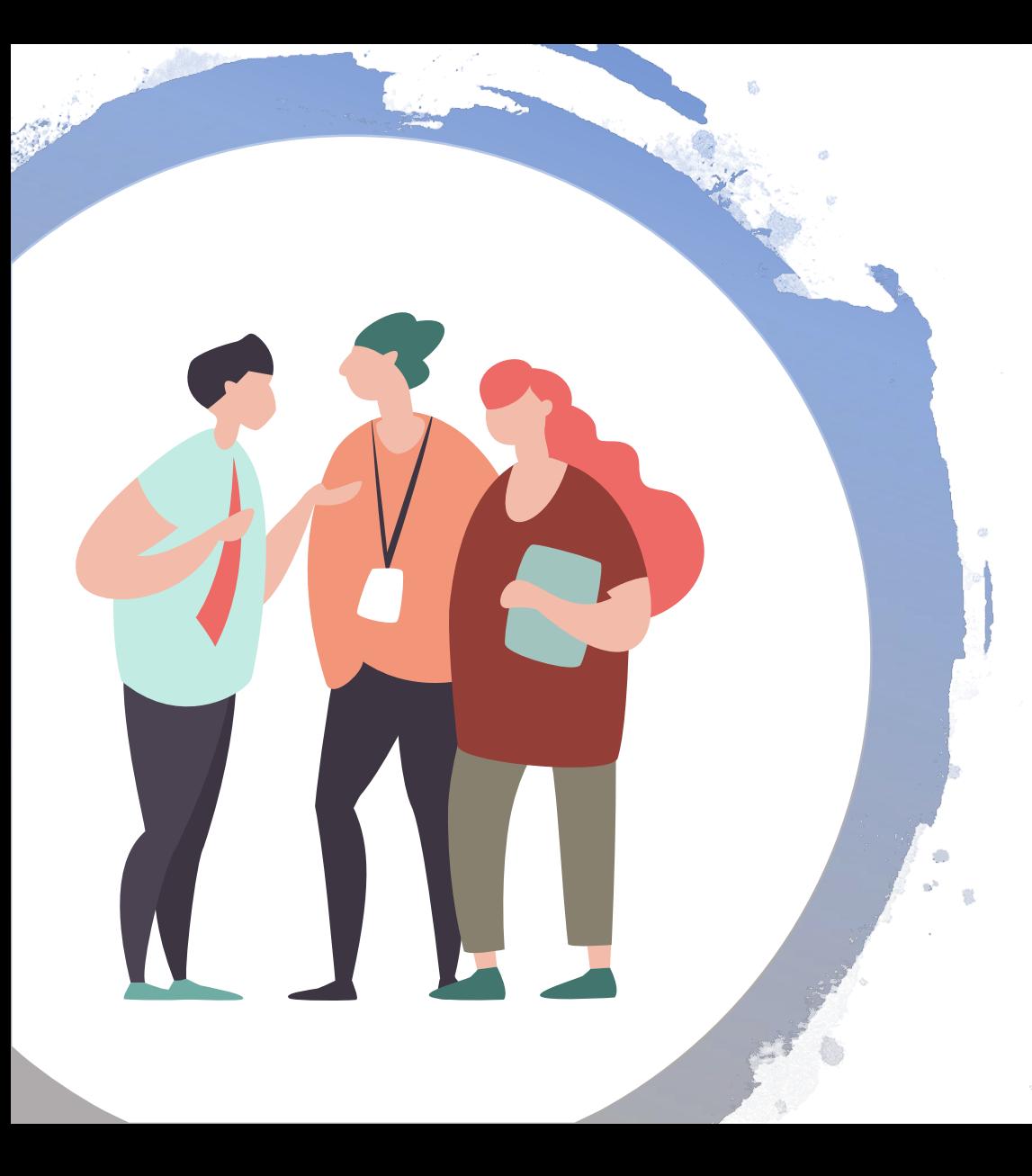

#### 田中祐輔(東洋大学)

## 『ごんぎつね』のキーワードを探す

https://drive.google.com/drive/folders/15NVi-\_maYnDYLxYGyjqwxikwjpvGHD7u

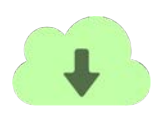

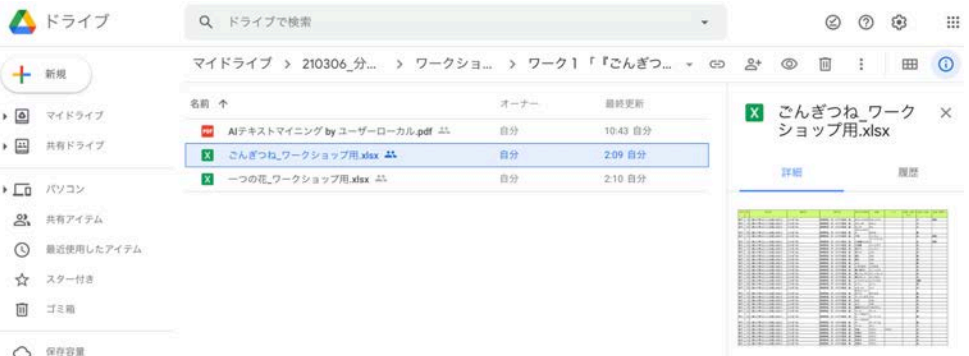

### ミッション①(手順1~3):本文に出現する語に絞る

□<mark>手順1</mark>:D列「教材名」で「ごんぎつね」以外を選択し、ウインドウを閉じる。

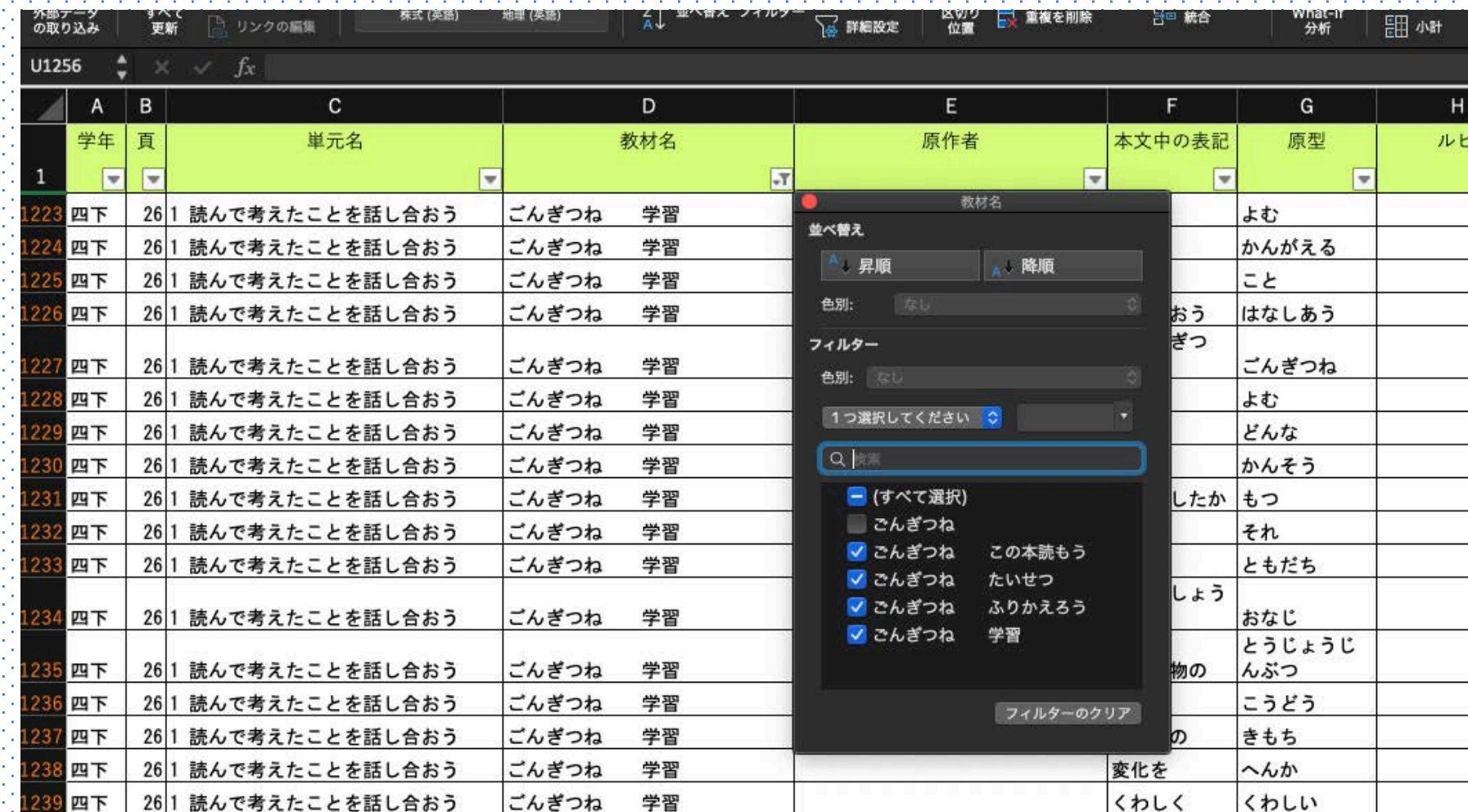

## **Mac Windows**

#### 手順1:D列「教材名」で「ごんぎつね」以外を選択 し、ウインドウを閉じる。

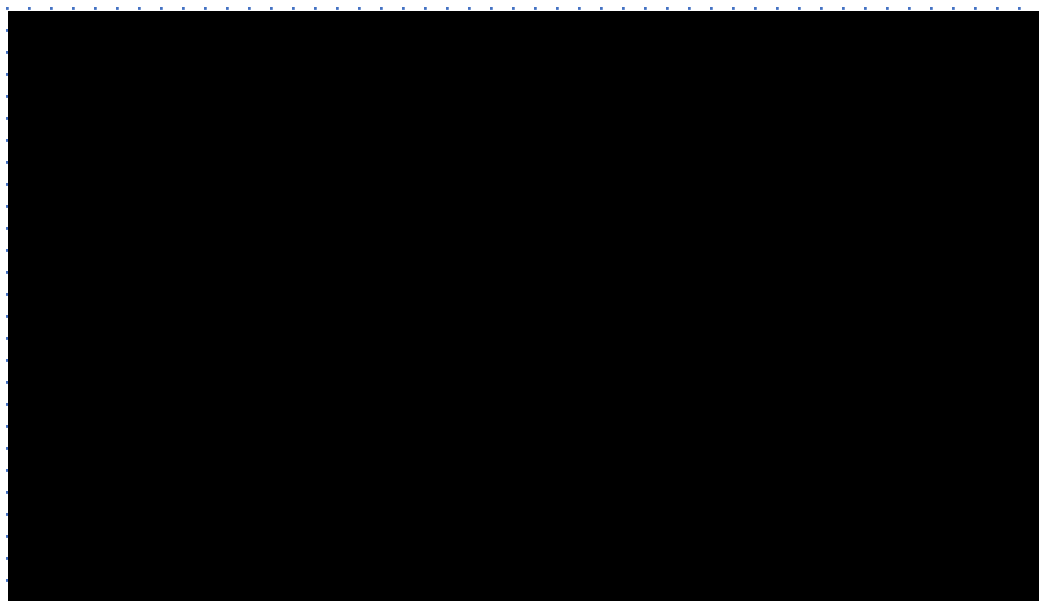

### <mark>゙手順1</mark>:D列「教材名」の「▽」をクリックして、「ごんぎつ ね」以外<mark>を選択し、「OK」をク</mark>リックする。

#### Provincing and Control Con- $-1.11$ **EP 28 X**  $\Sigma$ x-+sum -  $\frac{1}{2}$  $\begin{array}{ccc}\n\text{2.7 + 5.01} & \text{2.7} & \text{D} \\
\text{3.74.1} & & \text{5.981.2} & \text{8.82.1} \\
\text{7.92.1} & & \text{5.93.1} & \text{8.82.1} \\
\text{7.93.1} & & \text{7.93.1} & \text{8.83.1}\n\end{array}$ Month & Material - Month **EXERNIT BX 89 85**  $8.78 - 1$  $D - A$  $20078 - 6$ . . . . *. .*

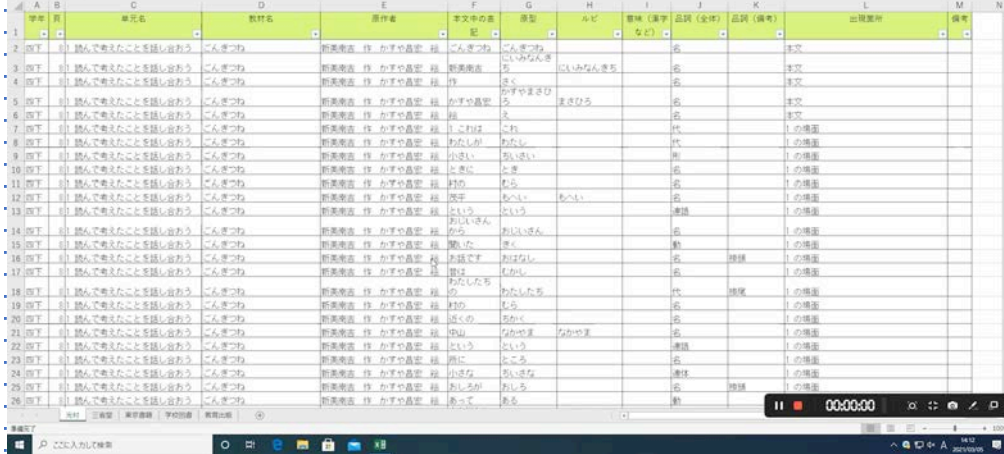

#### **P. STEARLTH**

<mark>手順2</mark>膏事順1で選択した行を全て選択し、任意のところで右クリックして「<mark>行の削除</mark>」 を選択する。

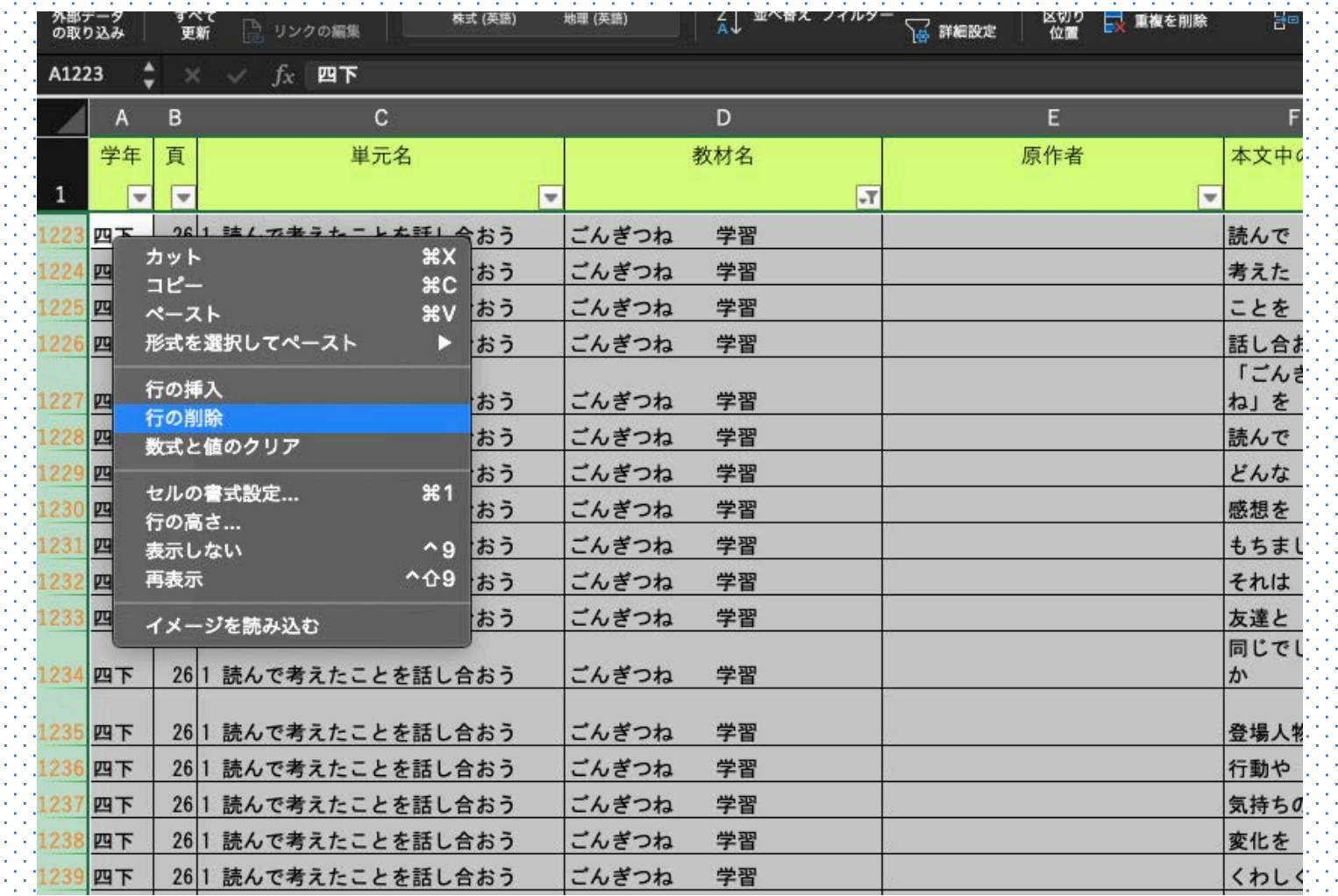

## <mark>手順2</mark> 手順1で選択した行を全て選択し、右 クリックして「行の削除」を選択する。 **Mac Windows**

#### <mark>|手順2</mark>┆手順1で選択した行を全て選択 し、右クリックして「<mark>行の削除</mark>」を選択す る。

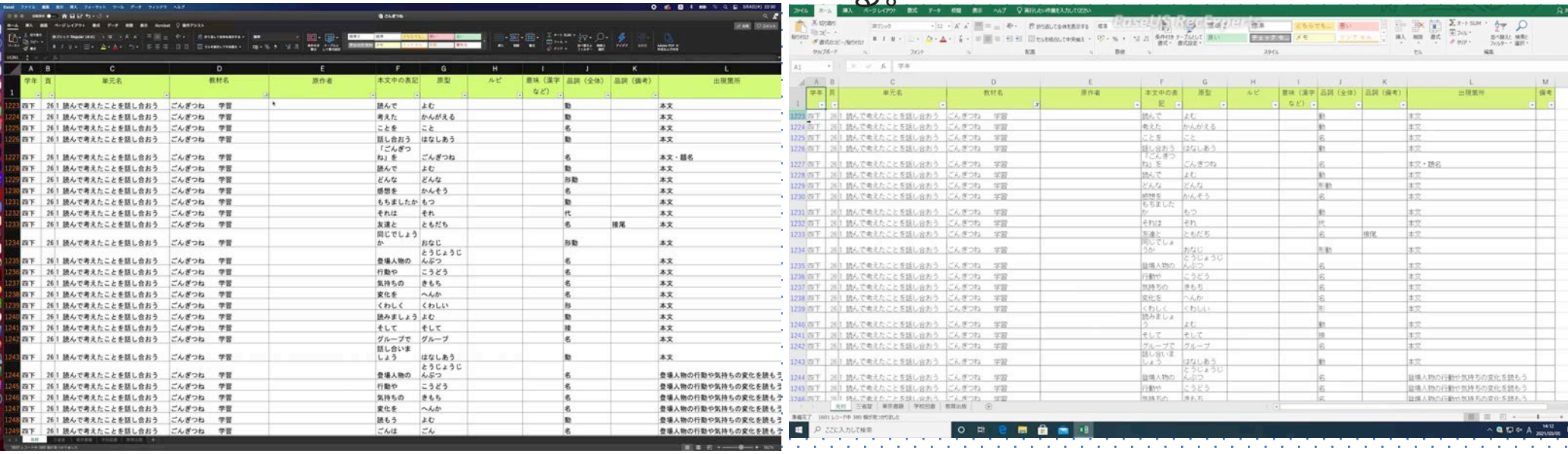

# [<mark>手順3</mark>[D列「教材名」の<mark>「フィルタのクリア」</mark>を選択しウインドウを閉じる。

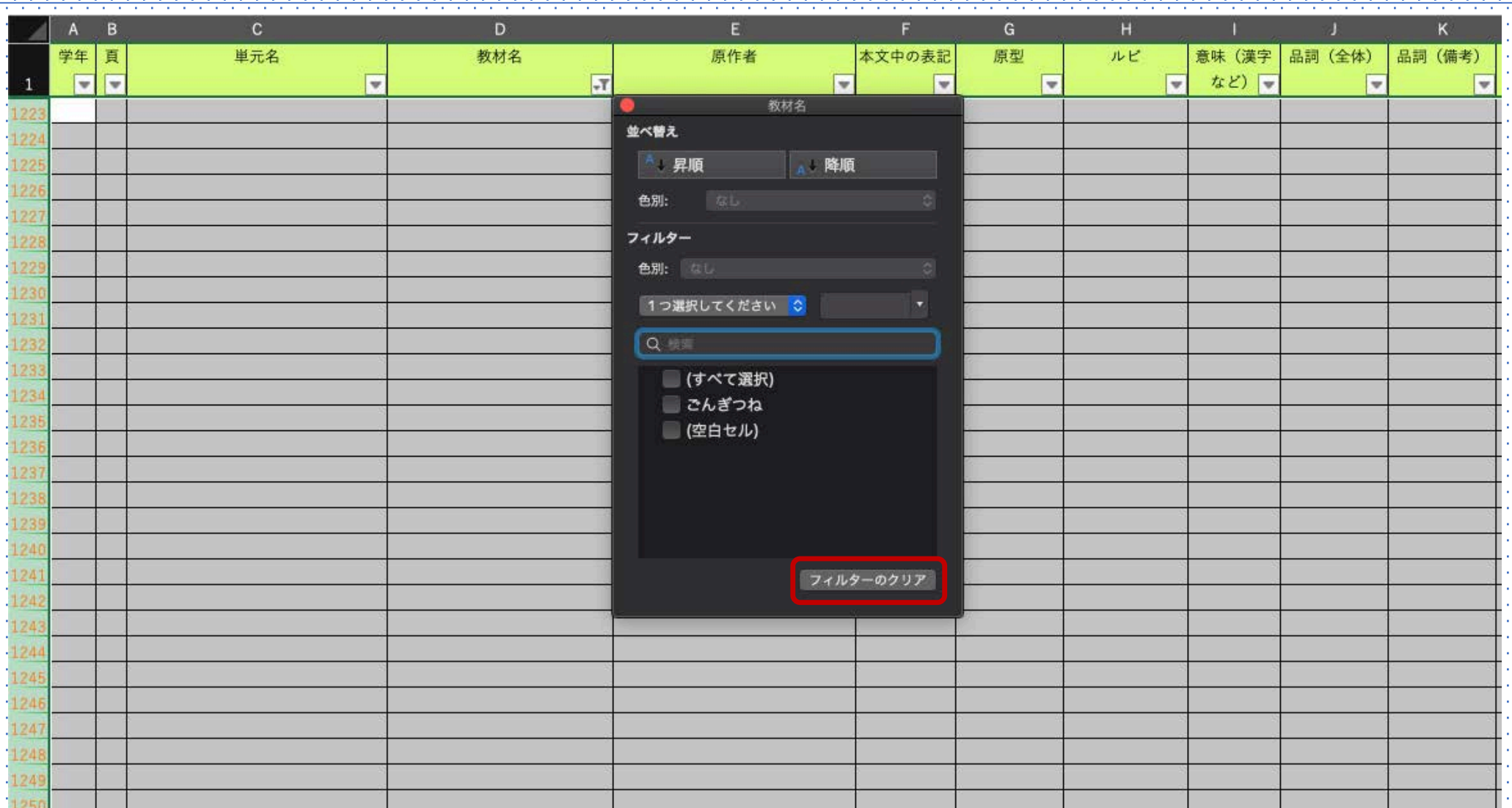

# **Mac Windows**

## ■ 手順3 D列「教材名」の「フィルタのクリ i<mark>ア」を選択しウインドウを閉じる。</mark>

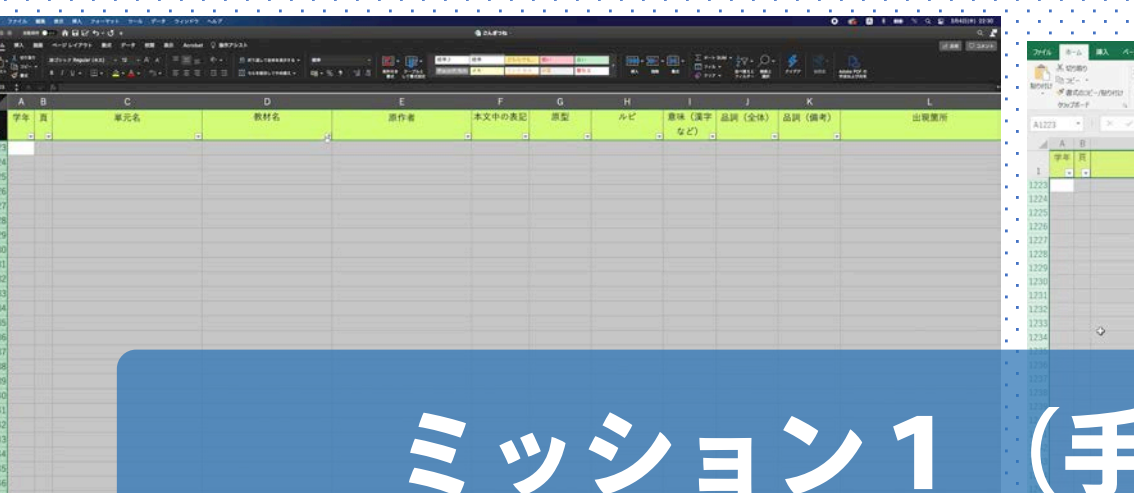

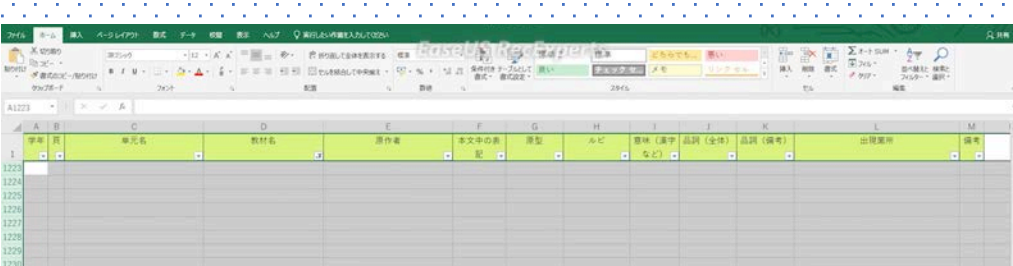

<mark>:手順 3</mark> ○D列「教材名」の<mark>「▽」</mark>をクリックし、

エ<mark>教材名からフィルターをクリア</mark>」を選択。

ニ順1〜3) 本文に出現する語に絞る作業が完了!

### ミッション2 (手順4~8):語彙の出現頻度一覧表を作成する

<mark>手順4 ☆① A 1「学年」</mark>のセルにカーソルを置いてクリック。 ○ <del>></del> ②「挿入」タブ→ <mark>③「ピボットテーブル」</mark>を選択する。

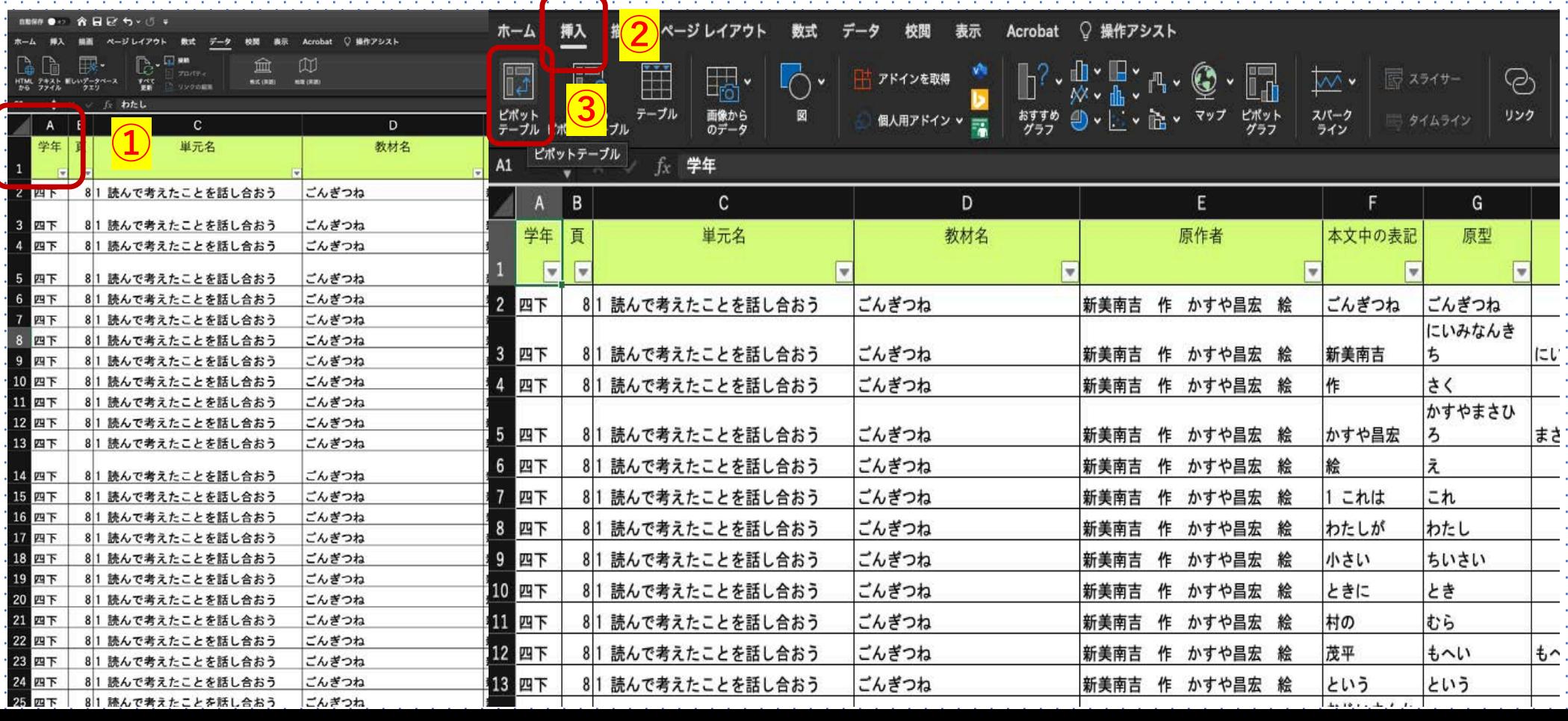

## <mark>手順4 ① A 1「学年」</mark>のセルにカーソルを置 いて左クリックする。 → ②「挿⼊」タブ → <mark>3 「ピボットテーブル」</mark>を選択する。

**Mac Windows**

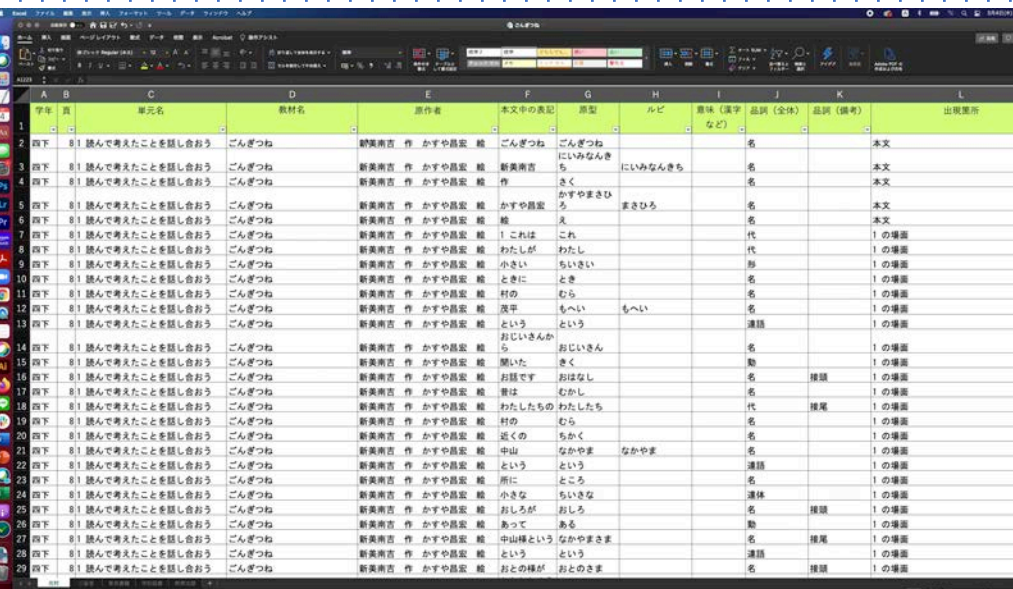

## <mark>手順4 ☆① A 1「学年」</mark>のセルにカーソルを置 いて左クリックする。 →②「挿⼊」タブ →<mark>③「ピボットテーブル」</mark>を選択する。

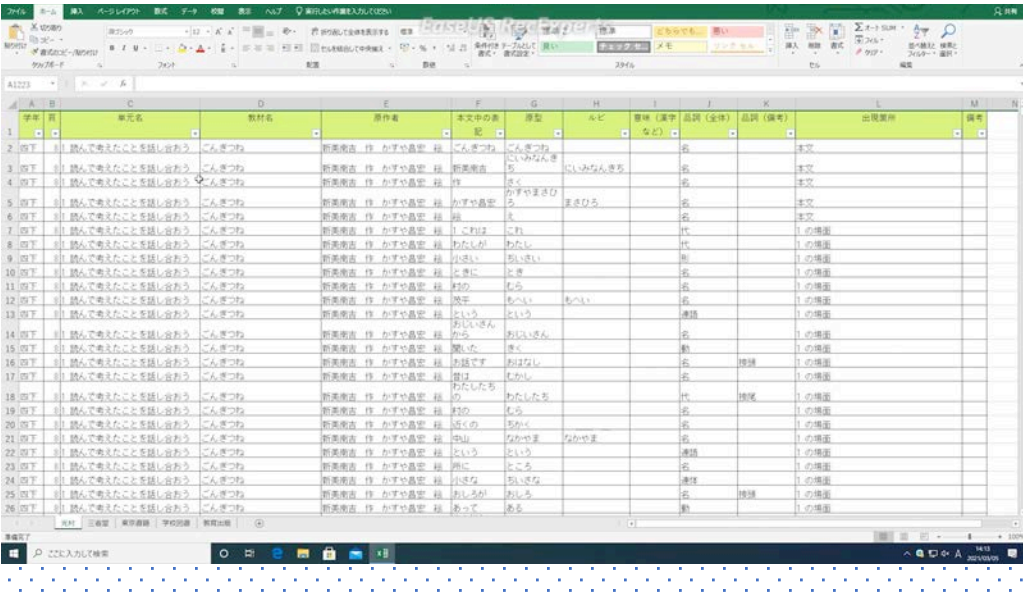

■<mark>手順5</mark>↓そのまま<mark>OK</mark>にする→ピボットテーブルのフィールドが出てくる。

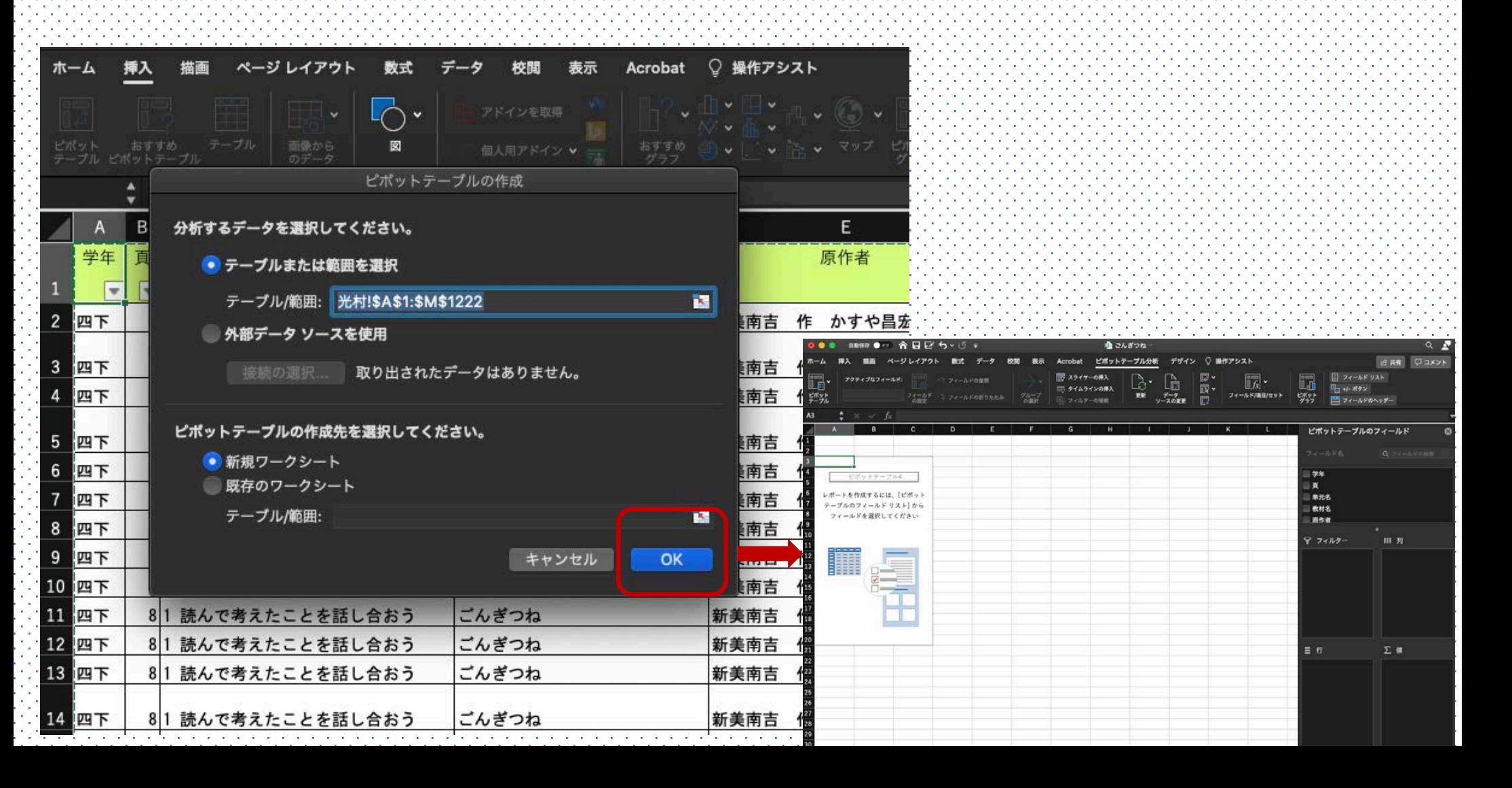

## <mark>手順5</mark>☆そのまま<mark>OK</mark>にする→ピボットテーブ ルのフィールドが出てくる。

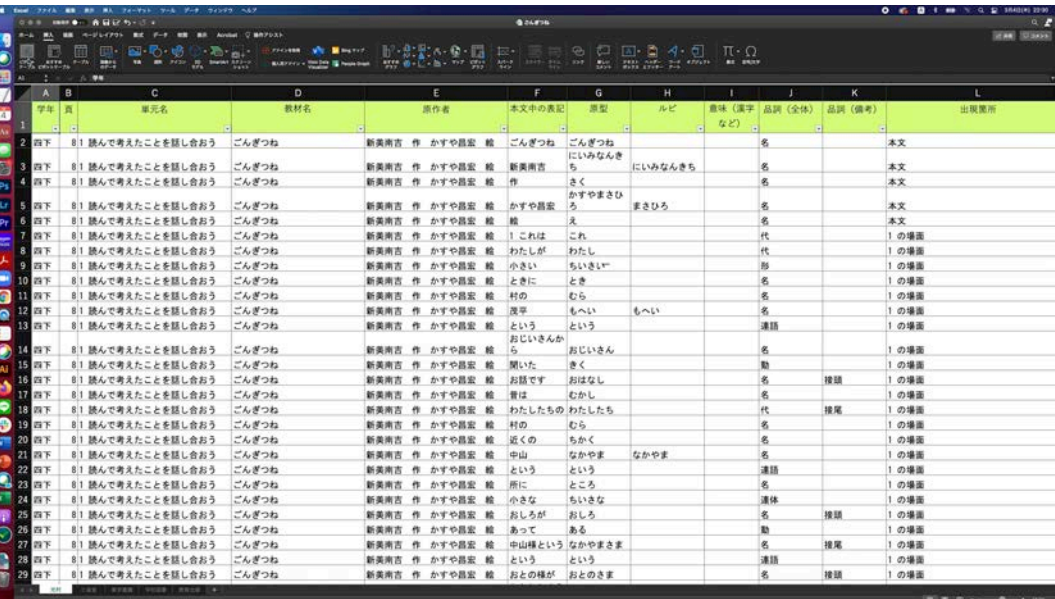

# **Mac Windows**

## <mark>手順5</mark>:そのまま<mark>OK</mark>にする→ピボットテー ブルのフィールドが出てくる。

#### $100 + 100$ 233500000  $\pi \Omega$ TV3 EXH4932 **PREMIX23**  $|1 - x|$  /  $|4|$  /  $|4|$

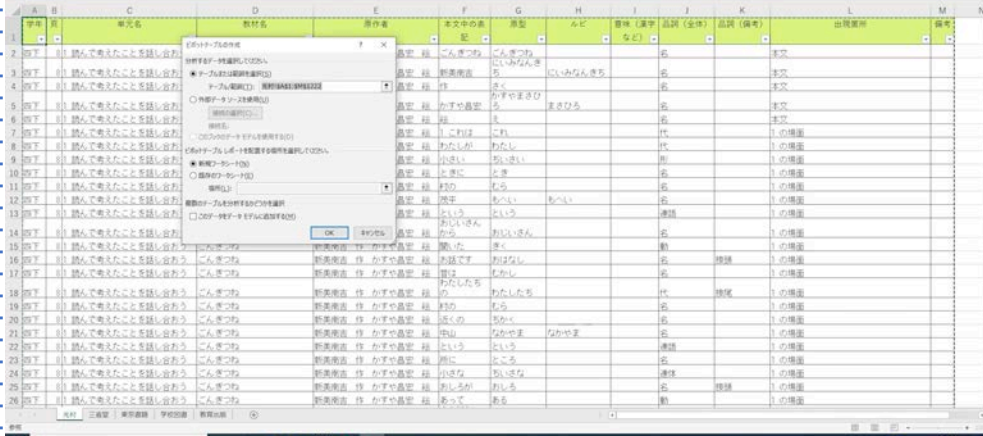

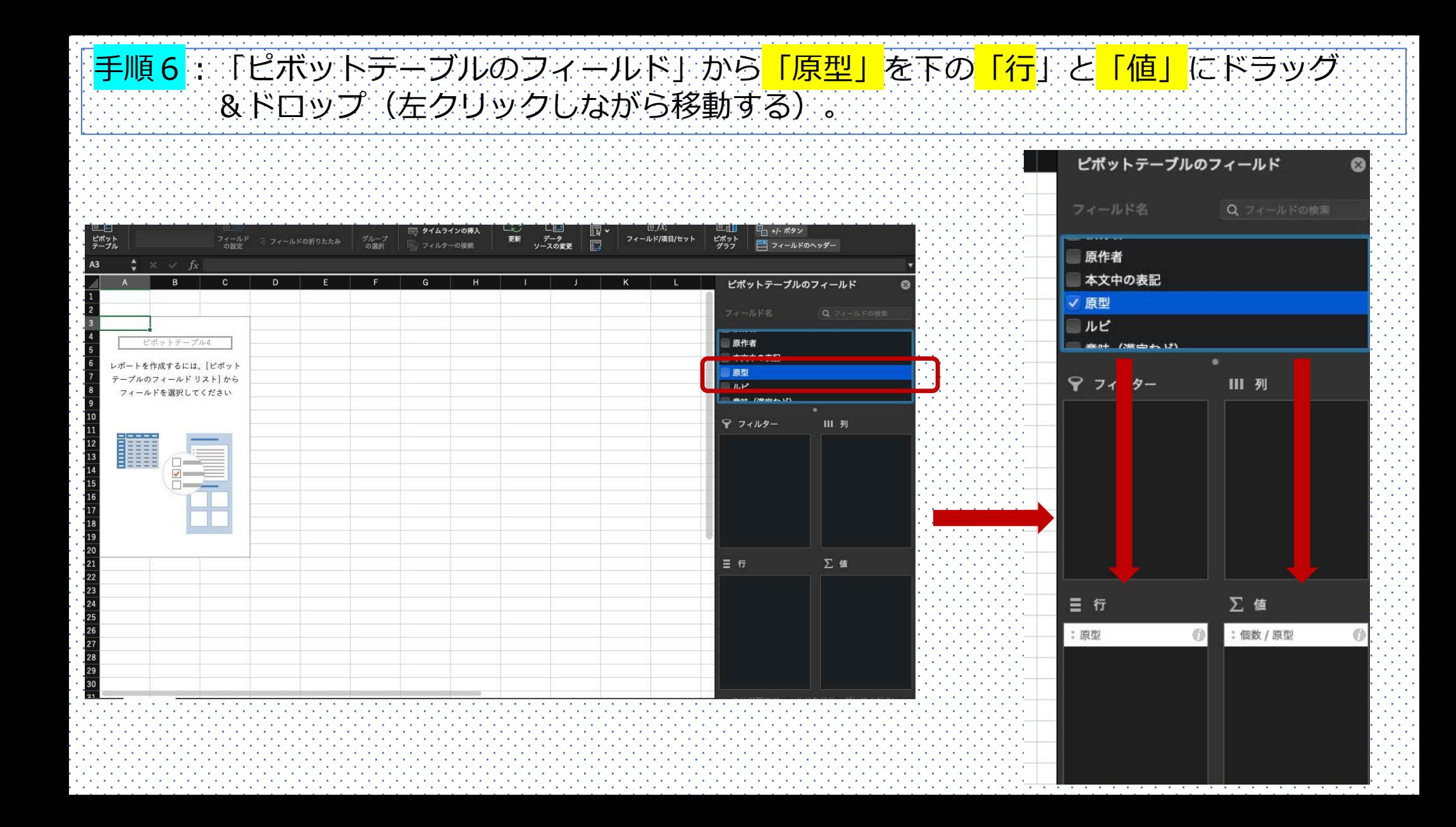

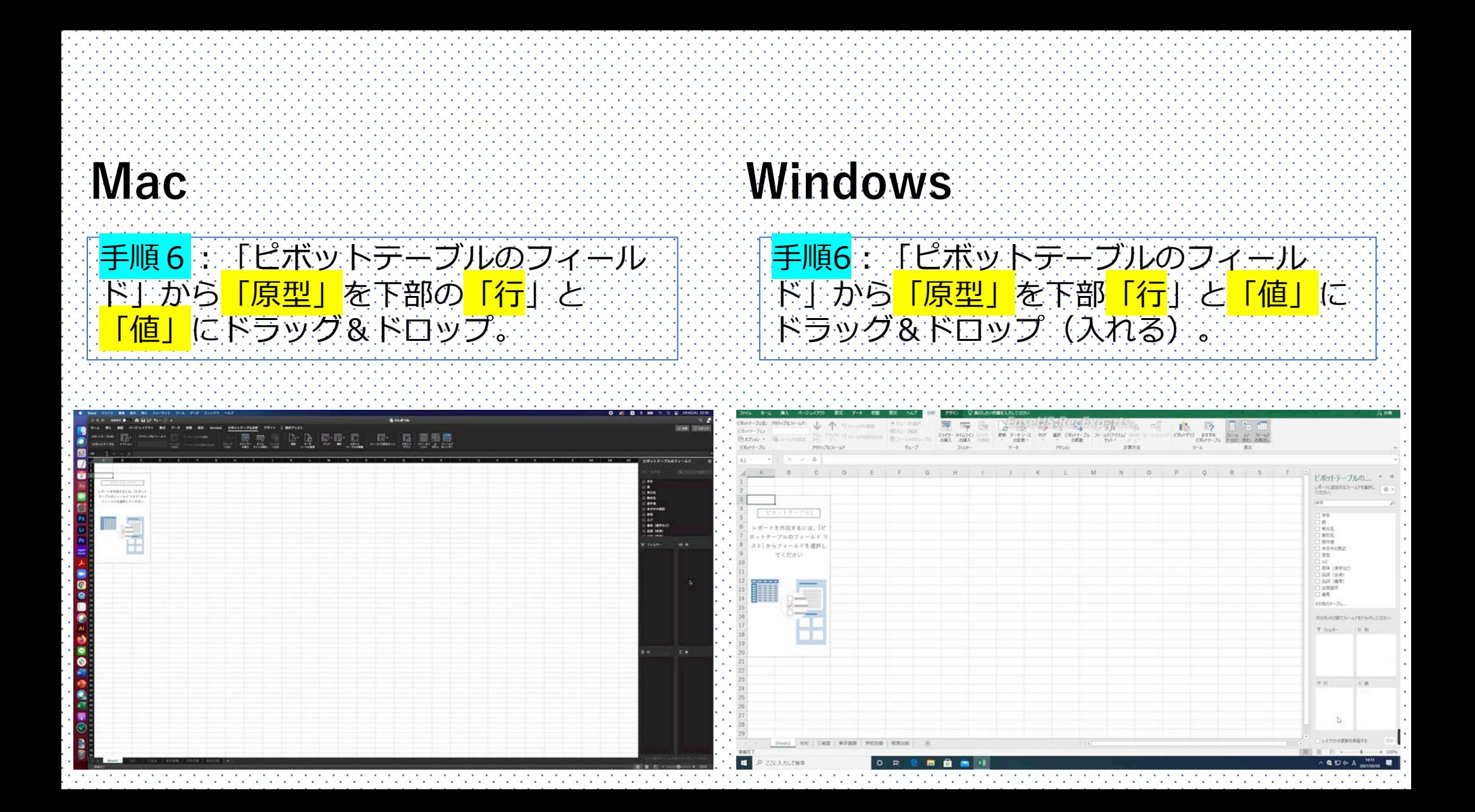

## <mark>手順7</mark>☆「行<u>ラベル」の① 「▽」</u>をクリックして、<mark>② 「降順」</mark>を選択して、「並べ替え」 オプションの③「個数/原型」を選択し、枠を閉じる。

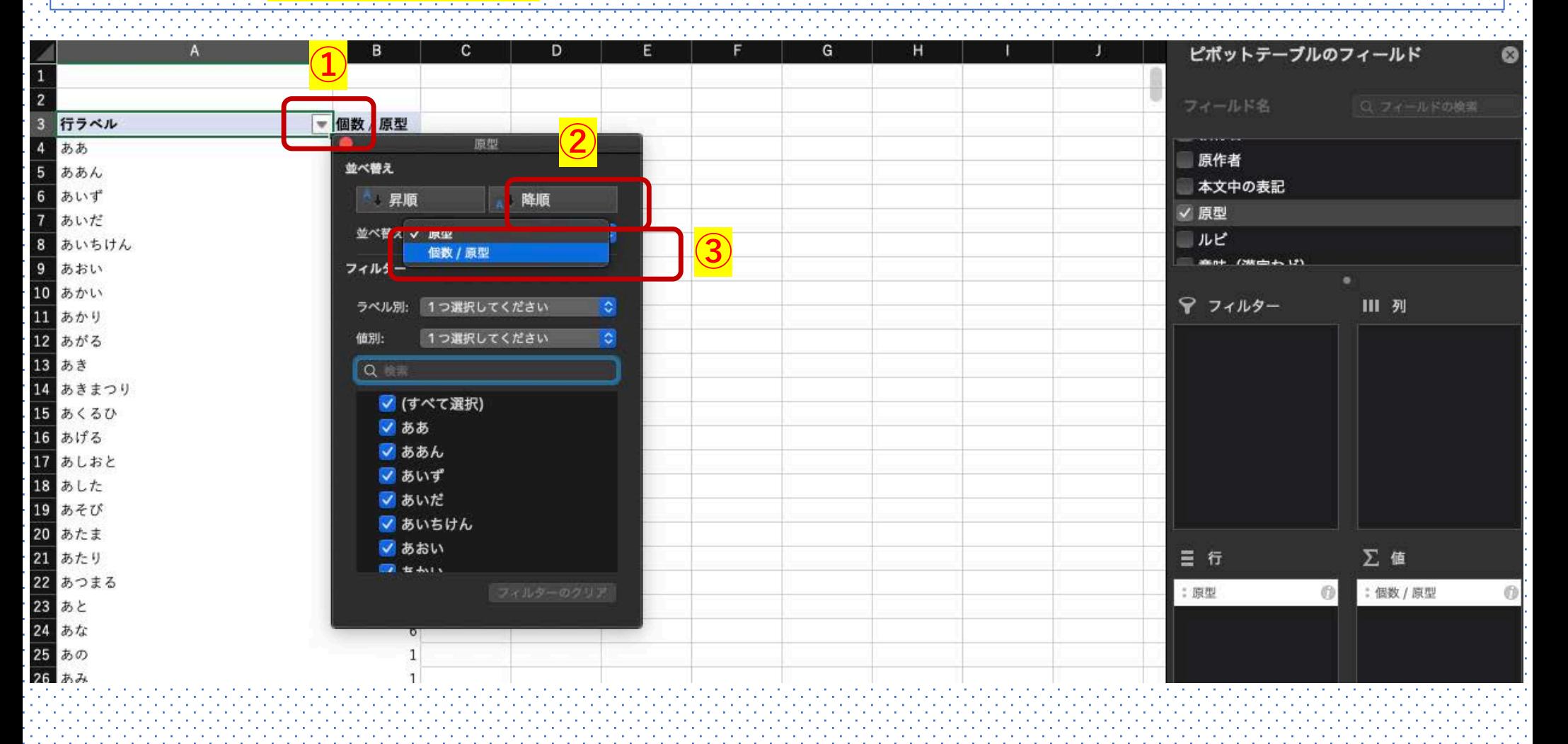

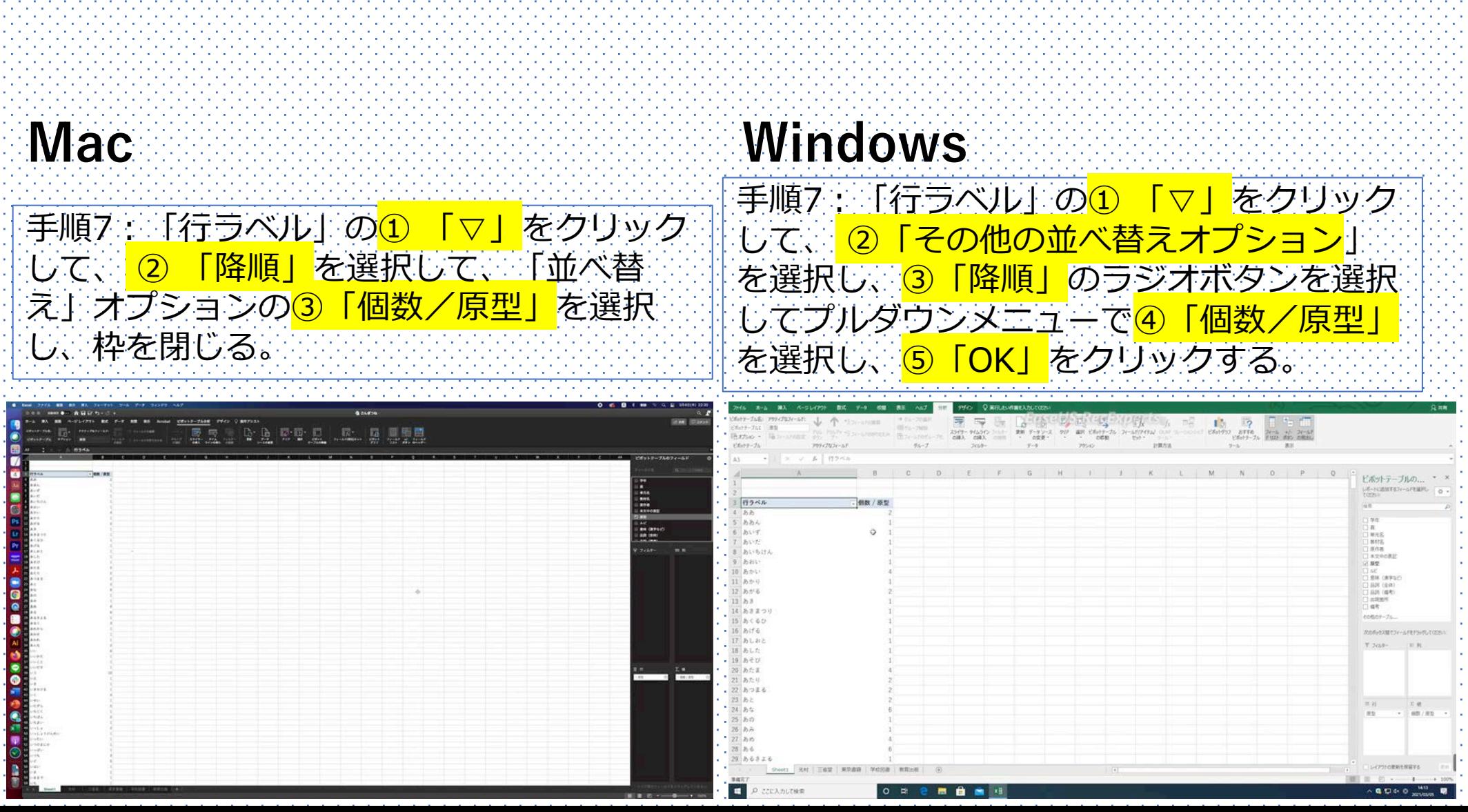

**CONTRACTOR** 

. . . . **Contractor** 

**Contract** 

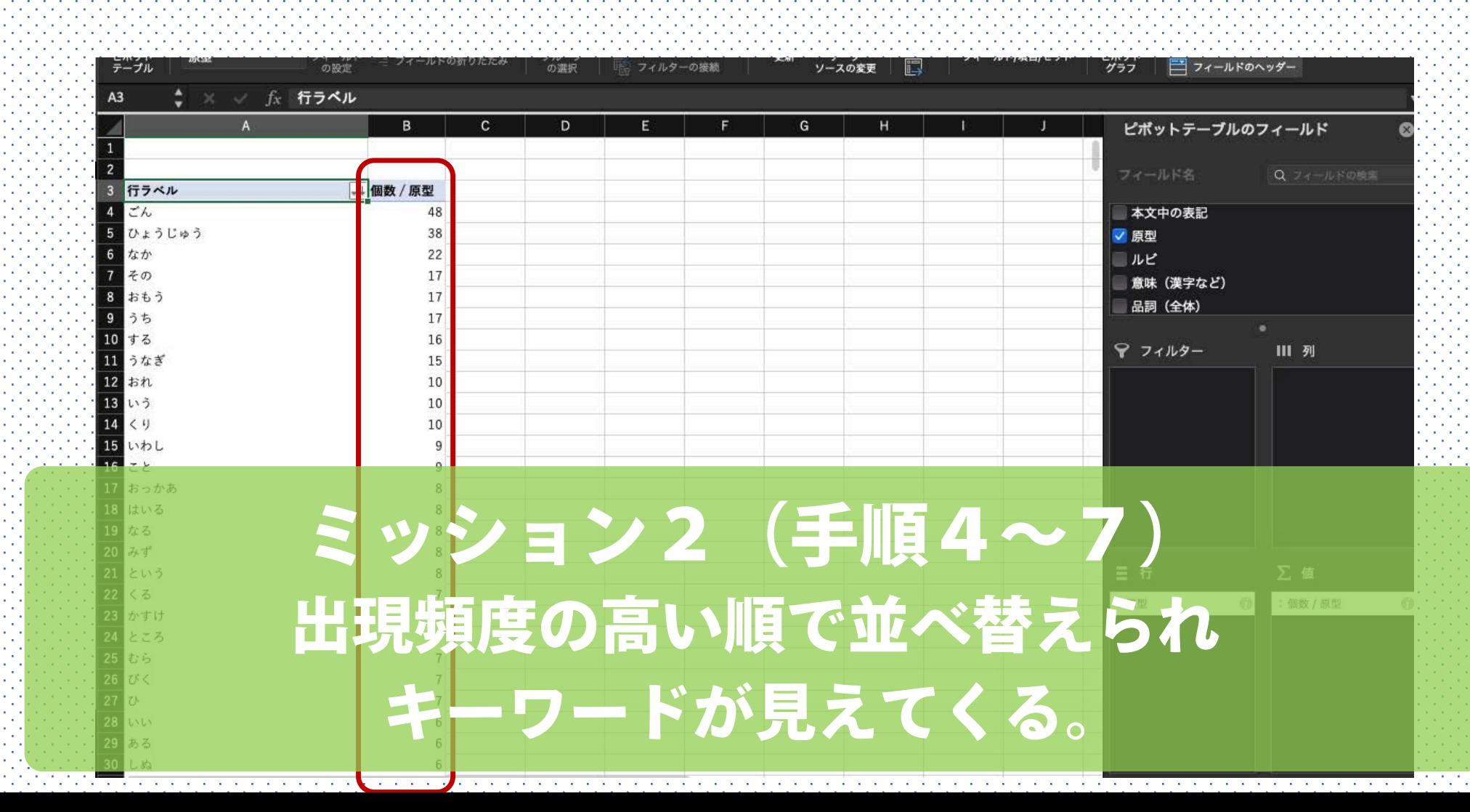

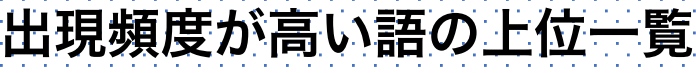

**Contract Contract** 

 $\sim$ 

**Contract** 

**Contract** 

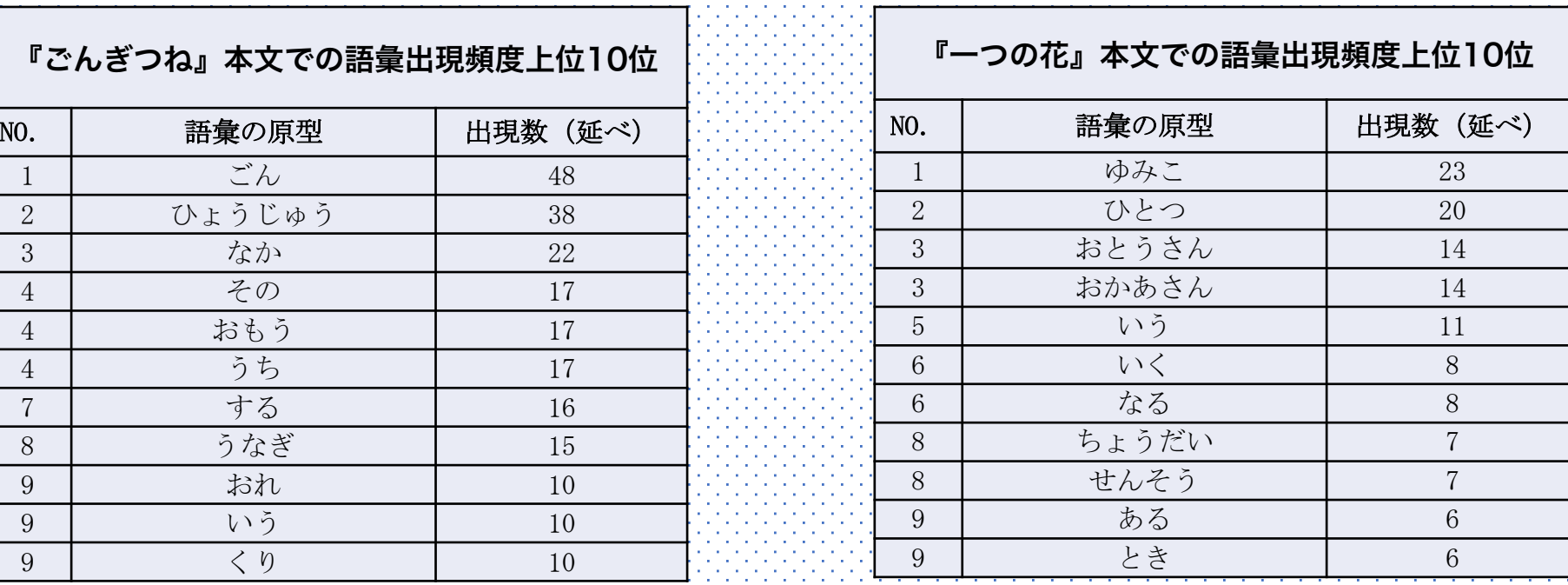

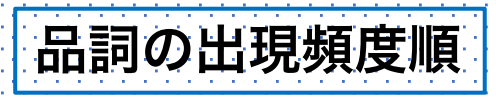

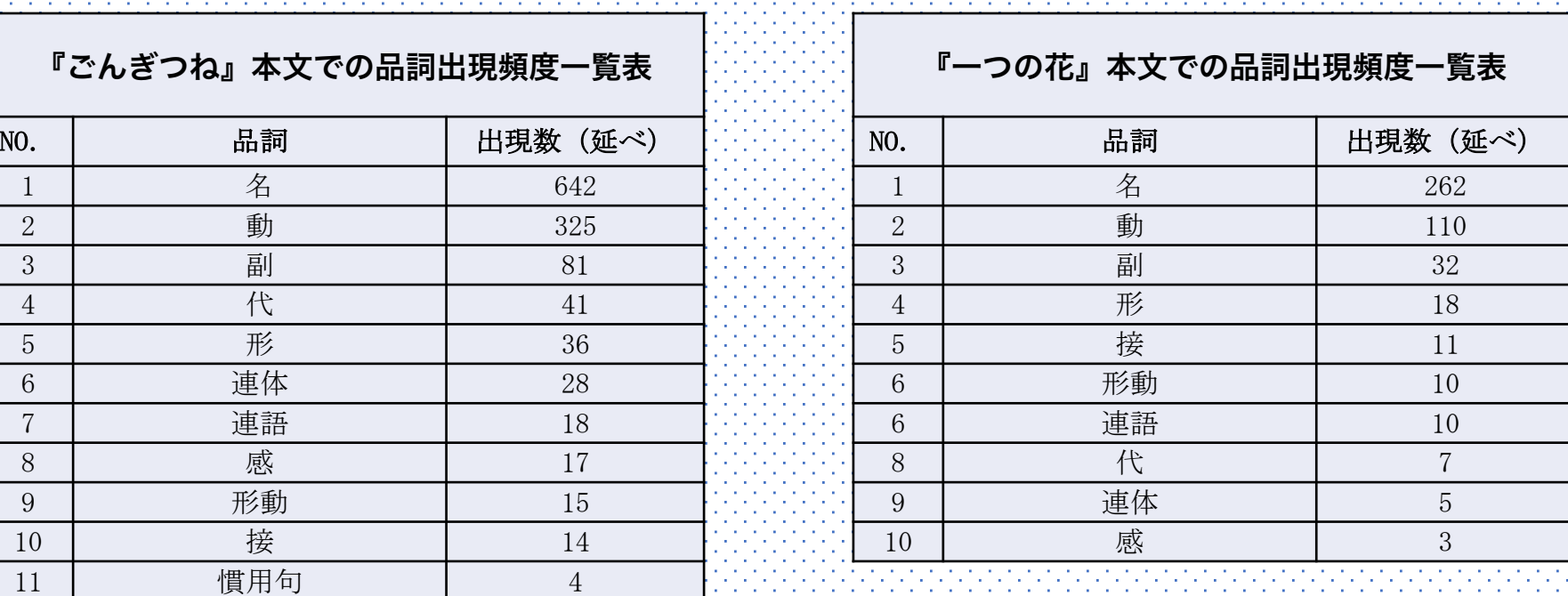

![](_page_18_Picture_0.jpeg)

![](_page_18_Picture_1.jpeg)

●新規作成 トカスタマイズ ▲前処理ツール▼ **②ヘルプ 自文書一覧** 

【お知らせ】検索クエリに特化したテキストマイニングツール「キーワードマイニングツール」を公開【キーワードマイニングツールを利用する】

#### | 解析したいテキストを入力する

![](_page_18_Picture_29.jpeg)

https://textmining.userlocal.jp/

0/10,000文字 ◎ 文字数上限を増やす

![](_page_19_Picture_0.jpeg)

#### https://drive.google.com/file/d#1fs-MyRdx9KcrkvS1RzFuSO2cQiOICXnu/view?usp=sharing

#### 単語分類

小意感

asa

2つの文書に出現する単語を、それぞれどちらの文書に偏って出現しているかでグループ分けし、表にしています。グループ中の単語は出現頻度が多い順に並ぶ傾向があります。

ネガティブな単

(5) 32

![](_page_19_Picture_34.jpeg)

さらに単語の出現比率を表示する

![](_page_19_Picture_35.jpeg)

 $\frac{5}{1}$ 

しれる あわす あいしょう あいまくしゅう おうだん

# 森篤嗣(京都外国語大学) 教科書特有の表現の用いられ方を調べる

![](_page_20_Picture_1.jpeg)

 $\begin{picture}(150,10) \put(0,0){\line(1,0){10}} \put(15,0){\line(1,0){10}} \put(15,0){\line(1,0){10}} \put(15,0){\line(1,0){10}} \put(15,0){\line(1,0){10}} \put(15,0){\line(1,0){10}} \put(15,0){\line(1,0){10}} \put(15,0){\line(1,0){10}} \put(15,0){\line(1,0){10}} \put(15,0){\line(1,0){10}} \put(15,0){\line(1,0){10}} \put(15,0){\line($